## AESC WEBINAR: ADVANCED CERTIFICATE IN EXECUTIVE SEARCH AND LEADERSHIP CONSULTING

Thursday, February 16, 9:30 am - 10:30 am EST

## Dial In Details:

To join from PC, Mac, Linux, iOS or Android: https://cornell.zoom.us/i/176635919

Or iPhone one-tap (US Toll): +14086380968,176635919# or +16465588656,176635919#

Or Telephone: Dial: +1 408 638 0968 (US Toll) or +1 646 558 8656 (US Toll) Meeting ID: 176 635 919

International numbers available: https://cornell.zoom.us/zoomconference?m=jDchz2VY8JToTL88L4r6qT2oWOdpxmPd

Or an H.323/SIP room system: H.323: 162.255.37.11 (US West) 162.255.36.11 (US East) 221.122.88.195 (China) 115.114.131.7 (India) 213.19.144.110 (EMEA) Meeting ID: 176 635 919

SIP: <u>176635919@zoomcrc.com</u>

Or Skype for Business (Lync): https://cornell.zoom.us/skype/176635919

## Zoom Meeting User Guide

Step 1: Within in invitation you receive, you will see: "Join from PC, Mac, Linux, iOS or Android:" followed by a link. Please click that link to join the meeting.

Step 2: When you enter the meeting you will be prompted to Join Audio. You can use the audio through your computer, you can have Zoom call your phone, or you can enter in the dial-in information.

| Choose ONE of the audio conference options                  |                |         |
|-------------------------------------------------------------|----------------|---------|
| Phone Call                                                  | Computer Audio | Call Me |
|                                                             |                |         |
|                                                             |                |         |
|                                                             |                |         |
| Join Audio Conference by Computer                           |                |         |
| Test Computer Mic & Speakers                                |                |         |
|                                                             |                |         |
|                                                             |                |         |
|                                                             |                |         |
| Automatically join audio by computer when joining a meeting |                |         |
| h                                                           |                |         |
| Automatically join audio by computer when joining a meeting |                |         |

Step 3: If you would like to mute yourself click on the microphone icon on the bottom left that says "Mute". You will have to hover your mouse over the bottom toolbar in order for this option to appear.

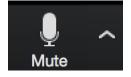

Step 4: If you would like to share your video click on the camera icon that says "Start Video".

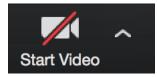

In order to access or look at the chat pod, click on the "Chat Icon" and it will appear. You can send messages to everyone in the meeting or "Privately" with one person.

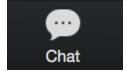

Additional Notes:

- What you see on your screen is NOT the same thing that everyone sees. In Zoom you can create and modify your layout however you would like to.